## **Changer le style des séparateurs de page Fiche 19**

La section orange ci-dessous est trop rectiligne à votre goût ? Pour donner du style à notre page, nous allons modifier le séparateur ou "divider" du bas comme indiqué dans l'image de droite.

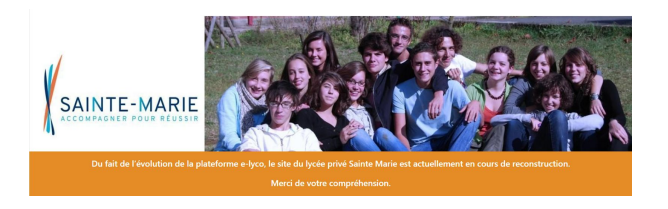

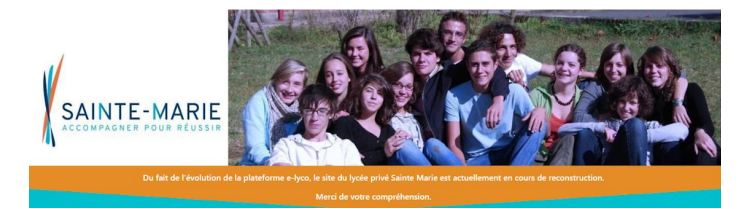

Pour cela, allez sur la page dont vous voulez modifier le séparateur.

Nous vous conseillons dans ce cas d'utiliser le "visual builder" qui vous permettra de voir immédiatement le rendu des modifications.

Cliquez sur les "réglages de la section" c'est-à-dire l'engrenage puis sur l'onglet "Style"

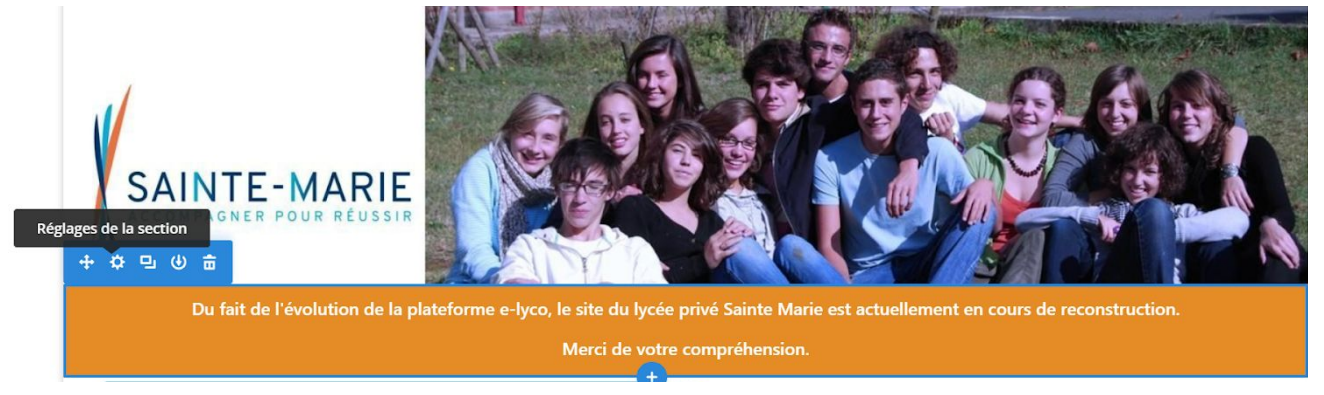

Cliquez sur la flèche qui va vous ouvrir les options suivantes des "dividers" :

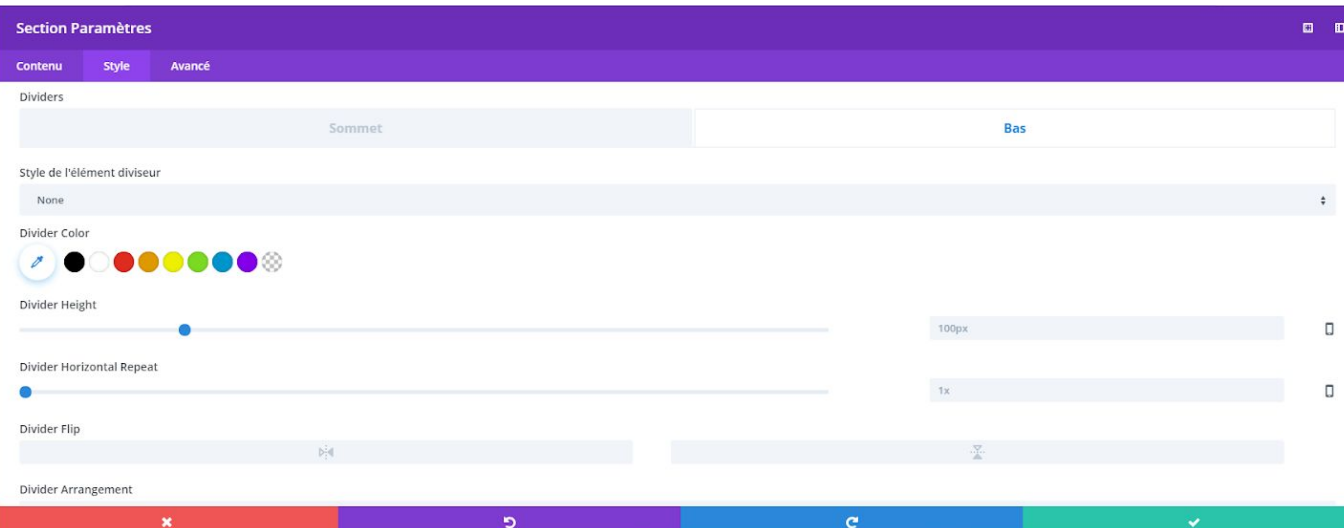

- Choisissez par exemple celui du bas puis cliquez sur les flèches du champ "Style de l'élément diviseur" pour choisir le style du séparateur du bas. Validez dans la zone verte en bas à droite.
- Vous pouvez également modifier la couleur du séparateur et sa hauteur.
- N'oubliez pas d'enregistrer en bas à droite !